# Contact Center EnterpriseでのセキュアRTPの設 定

# 内容

概要 前提条件 要件 使用するコンポーネント 設定 タスク1:CUBEのセキュアな設定 タスク2:CVPセキュア設定 タスク3:CVVBセキュア設定 タスク4:CUCMセキュア設定 CUCMセキュリティモードを混合モードに設定する CUBEおよびCVPのSIPトランクセキュリティプロファイルの設定 SIPトランクセキュリティプロファイルをそれぞれのSIPトランクに関連付け、SRTPを有効にす る CUCMとのセキュアエージェントのデバイス通信 確認

# 概要

このドキュメントでは、Contact Center Enterprise(CCE)の包括的なコールフローでReal-time Transport Protocol(SRTP)トラフィックを保護する方法について説明します。

# 前提条件

証明書の生成とインポートについては、このドキュメントでは扱いません。そのため、Cisco Unified Communication Manager(CUCM)、Customer Voice Portal(CVP)Call Server、Cisco Virtual Voice Browser(CVVB)、およびCisco Unified Border Element(CUBE)の証明書を作成し、各コンポ ーネントにインポートする必要があります。自己署名証明書を使用する場合は、異なるコンポー ネント間で証明書を交換する必要があります。

## 要件

次の項目に関する知識があることが推奨されます。

- $\cdot$  CCE
- $\cdot$  CVP
- $\cdot$  CUBE
- $\bullet$  CUCM
- $\cdot$  CVVB

### 使用するコンポーネント

このドキュメントの情報は、Package Contact Center Enterprise(PCCE)、CVP、CVVB、および CUCMバージョン12.6に基づいていますが、以前のバージョンにも適用できます。

このドキュメントの情報は、特定のラボ環境にあるデバイスに基づいて作成されました。このド キュメントで使用するすべてのデバイスは、初期(デフォルト)設定の状態から起動しています 。本稼働中のネットワークでは、各コマンドによって起こる可能性がある影響を十分確認してく ださい。

## 設定

注:コンタクトセンターの包括的なコールフローでは、セキュアRTPを有効にするには、セ キュアSIP信号を有効にする必要があります。したがって、このドキュメントの設定では、 セキュアSIPとSRTPの両方が有効になっています。

次の図は、コンタクトセンターの包括的なコールフローでSIP信号とRTPに関与するコンポーネ ントを示しています。システムに音声コールが着信すると、最初に入力ゲートウェイまたは CUBE経由で着信するため、CUBEで設定を開始します。次に、CVP、CVVB、およびCUCMを設 定します。

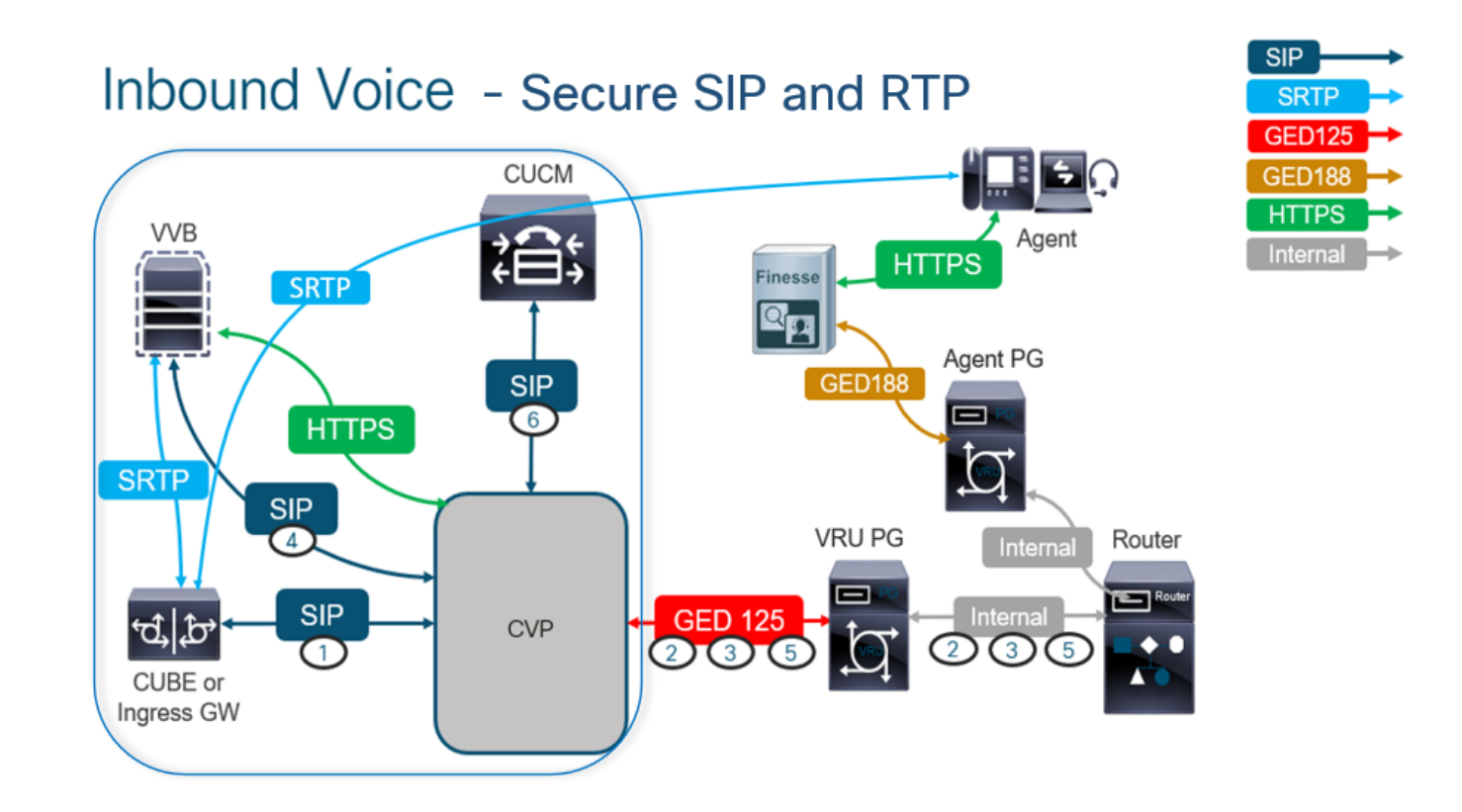

### タスク1:CUBEのセキュアな設定

この作業では、SIPプロトコルメッセージとRTPを保護するようにCUBEを設定します。 必要な設定:

● SIP UA のデフォルトのトラストポイントを設定します。

● TLSおよびSRTPを使用するためのダイヤルピアの変更

手順:

- 1. CUBEへのSSHセッションを開きます。
- 2. SIPスタックでCUBEのCA証明書を使用するには、次のコマンドを実行します。CUBEは、 CUCM(198.18.133.3)およびCVP(198.18.133.13)との間でSIP TLS接続を確立します。

Conf t Sip-ua Transport tcp tls v1.2 crypto signaling remote-addr 198.18.133.3 255.255.255.255 trustpoint ms-ca-name crypto signaling remote-addr 198.18.133.13 255.255.255.255 trustpoint ms-ca-name exit

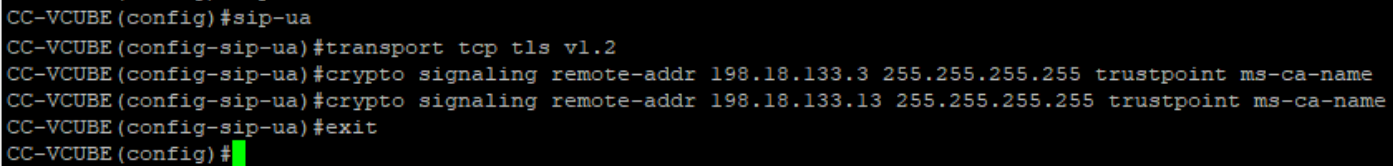

3. CVPへの発信ダイヤルピアでTLSを有効にするには、次のコマンドを実行します。この例で は、ダイヤルピアタグ6000を使用してコールをCVPにルーティングします。

Conf t dial-peer voice 6000 voip session target ipv4:198.18.133.13:5061 session transport tcp tls srtp exit

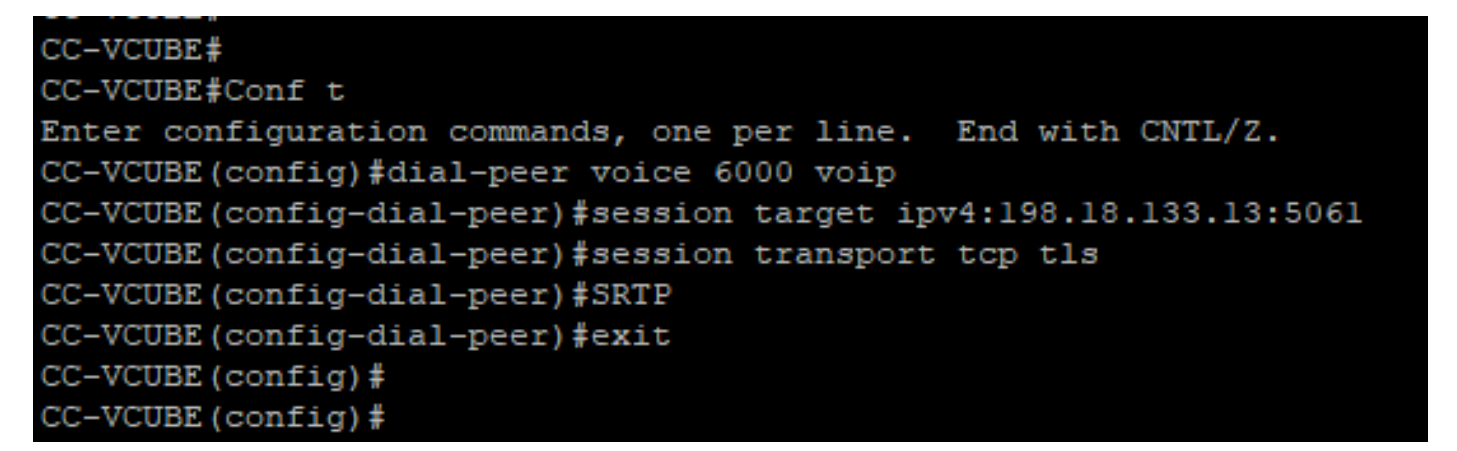

#### タスク2:CVPセキュア設定

この作業では、SIPプロトコルメッセージ(SIP TLS)を保護するようにCVPコールサーバを設定し ます。

手順:

- 1. Cisco Unified Communications Managerにログインし、 UCCE Web Administration.
- 2. 移動先 Call Settings > Route Settings > SIP Server Group.

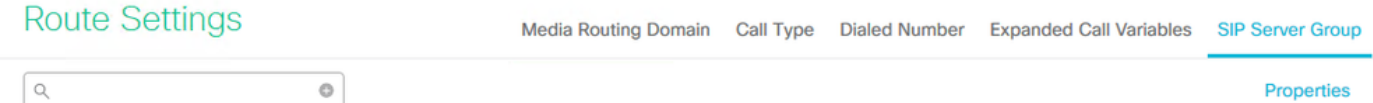

設定に基づいて、CUCM、CVVB、およびCUBEに対してSIPサーバグループが設定されています 。これらすべてに対して、セキュアSIPポートを5061に設定する必要があります。 この例では、 次のSIPサーバグループが使用されます。

● cucm1.dcloud.cisco.com CUCMの場合

- vvb1.dcloud.cisco.com CVVBの場合
- cube1.dcloud.cisco.com CUBE用
- クリック cucm1.dcloud.cisco.comその後、 Members SIPサーバグループ設定の詳細を表示するタ 3. ブ。Set SecurePort から 5061 をクリックし、 Save.

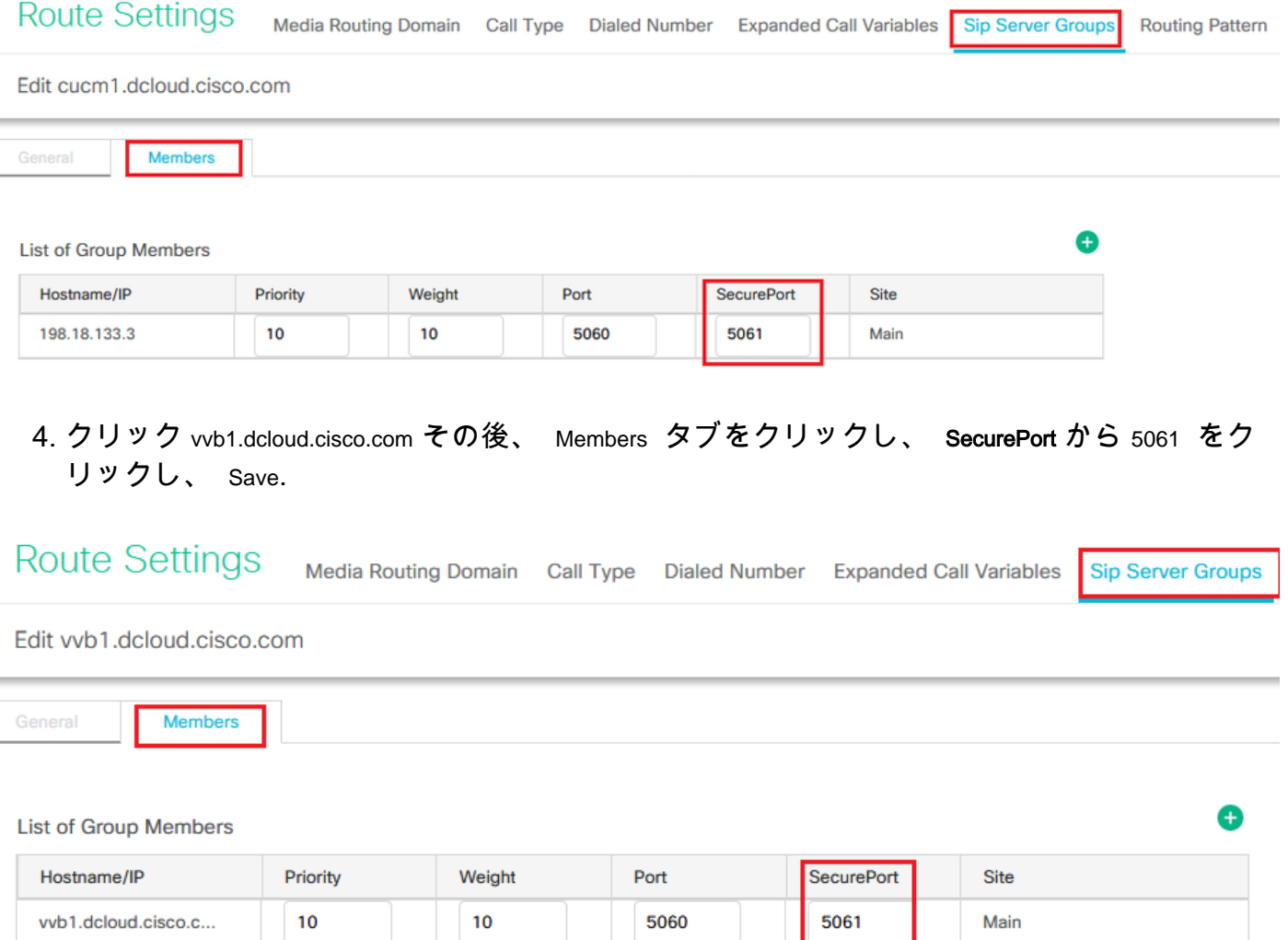

### タスク3:CVVBセキュア設定

この作業では、SIPプロトコルメッセージ(SIP TLS)とSRTPを保護するようにCVVBを設定します 。

手順:

- 1. を開きます。 Cisco VVB Admin ページを使用します。
- 2. 移動先 System > System Parameters.

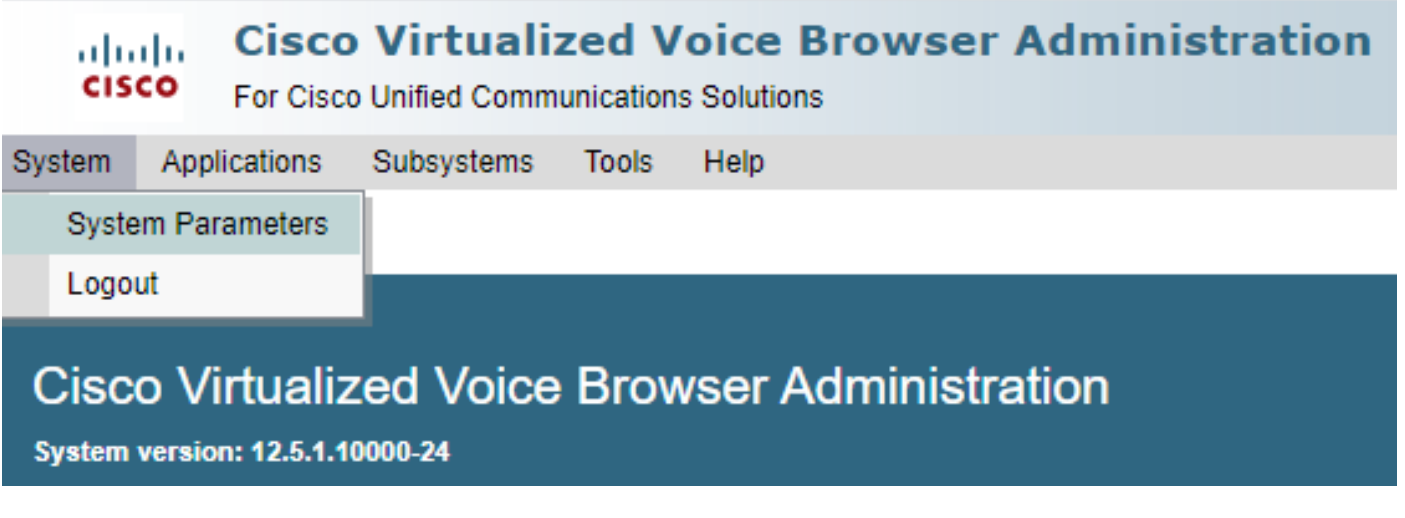

3. Cisco Unified Communications Manager security Parameters セクション、選択 Enable を参照 TLS (SIP) .IPv6アドレスを Supported TLS(SIP) version as TLSv1.2 を選択し、 Enable を参照 SRTP.

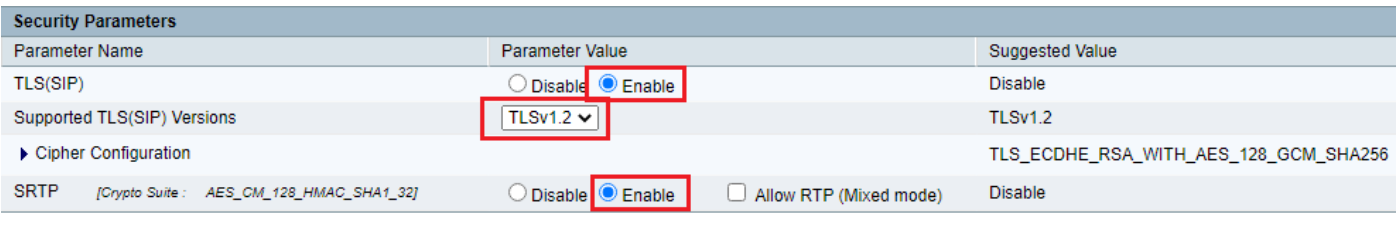

4. クリック Update.クリック Ok cvvbエンジンの再起動を求めるプロンプトが表示されます。

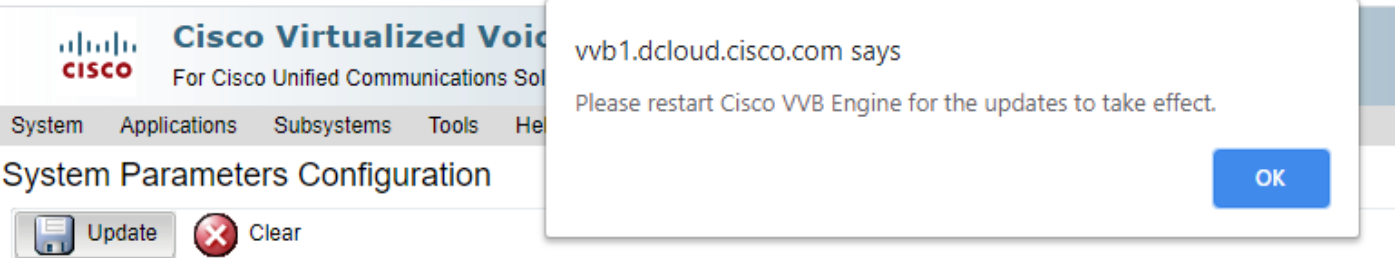

5. これらの変更を行うには、Cisco VVBエンジンを再起動する必要があります。VVBエンジン を再起動するには、 Cisco VVB Serviceability をクリックし、 Go.

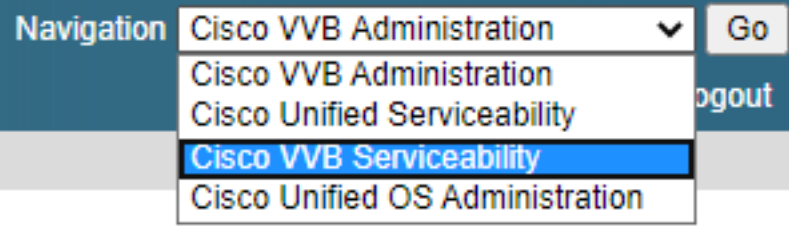

6. 移動先 Tools > Control Center – Network Services.

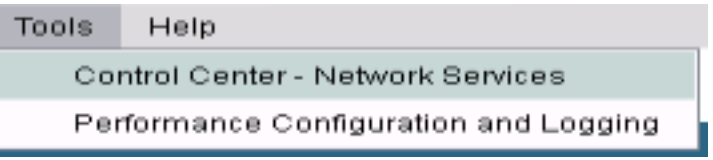

7. 選択 Engine をクリックし、 Restart.

# **Control Center - Network Services**

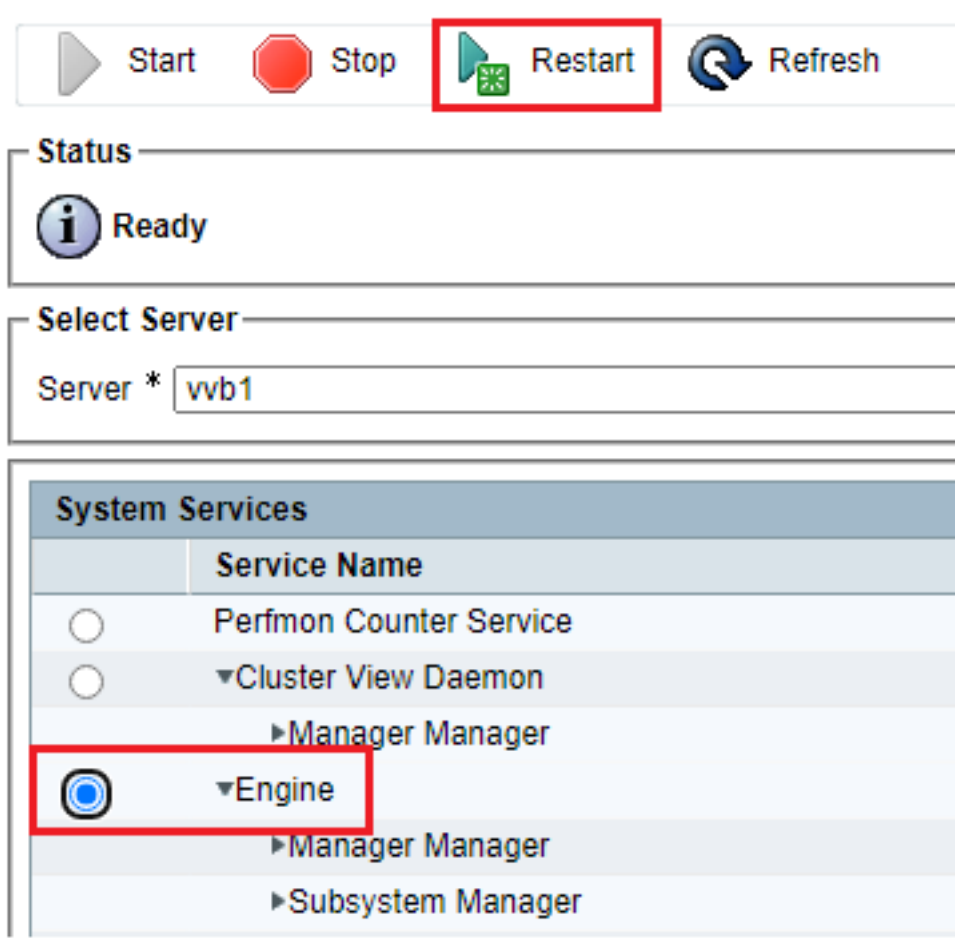

### タスク4:CUCMセキュア設定

CUCMでSIPメッセージとRTPを保護するには、次の設定を実行します。

- CUCMセキュリティモードを混合モードに設定する
- CUBEおよびCVPのSIPトランクセキュリティプロファイルの設定
- SIPトランクセキュリティプロファイルをそれぞれのSIPトランクに関連付け、SRTPを有効 にする
- CUCMとのセキュアエージェントのデバイス通信

#### CUCMセキュリティモードを混合モードに設定する

CUCMは、次の2つのセキュリティモードをサポートしています。

- 非セキュアモード (デフォルトモード)
- •混合モード (セキュアモード)

手順:

1. CUCM管理インターフェイスにログインします。

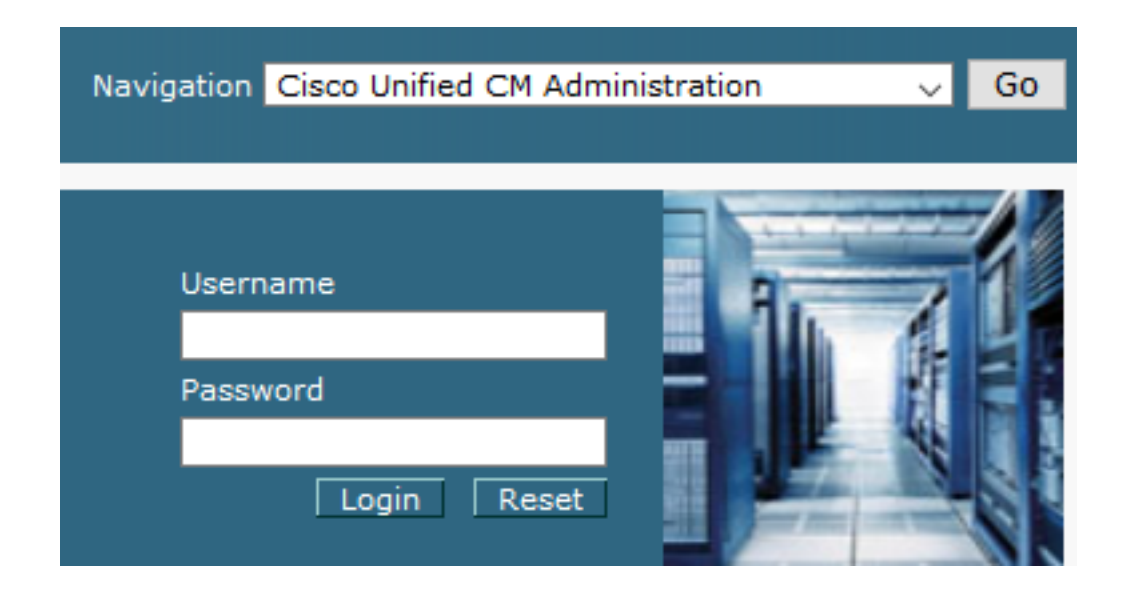

2. CUCMにログインすると、 System > Enterprise Parameters.

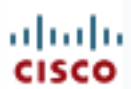

# alialia Cisco Unified C

**For Cisco Unified Com** 

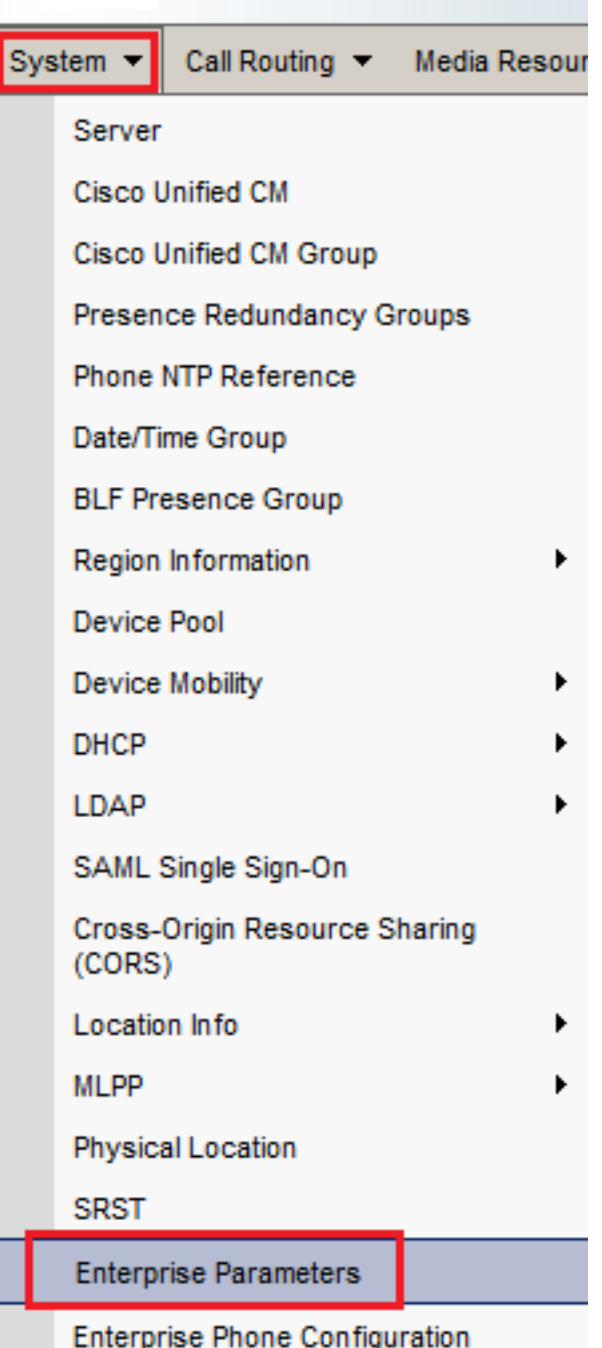

3. 下に Security Parameters セクションを参照して、 Cluster Security Mode に設定されている 0.

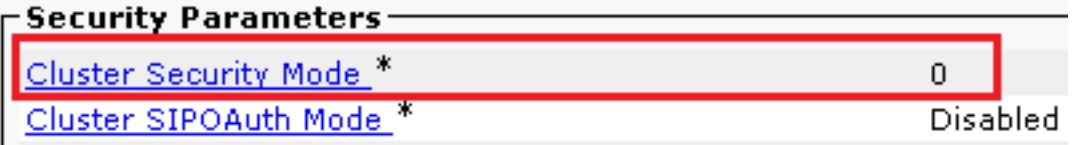

- [クラスタセキュリティモード(Cluster Security Mode)]が0に設定されている場合は、クラス 4. タセキュリティモードが非セキュアに設定されていることを意味します。CLIから混合モー ドを有効にする必要があります。
- 5. CUCMへのSSHセッションを開きます。
- 6. SSH経由でCUCMに正常にログインしたら、次のコマンドを実行します。

#### utils ctl set-cluster mixed-mode

7. Type y をクリックし、 Enter プロンプトが表示されます。このコマンドは、クラスタセキュ リティモードを混合モードに設定します。

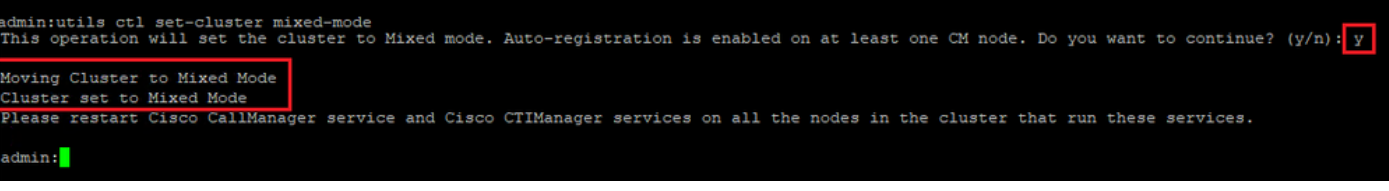

- 8. 変更を有効にするには、 Cisco CallManager および Cisco CTIManager サービス.
- 9. サービスを再起動するには、に移動してログインします Cisco Unified Serviceability.

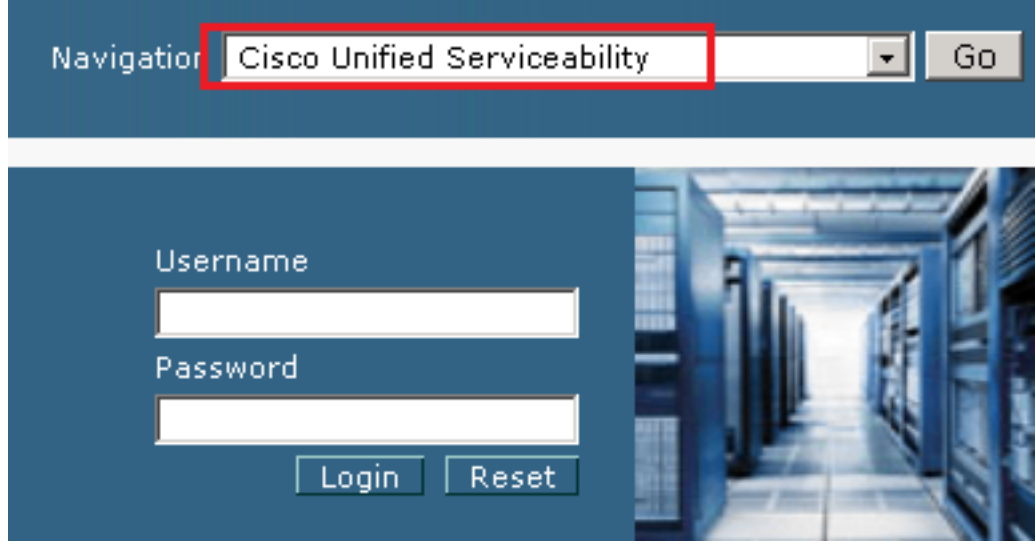

10. ログインに成功したら、に移動します。 Tools > Control Center – Feature Services.

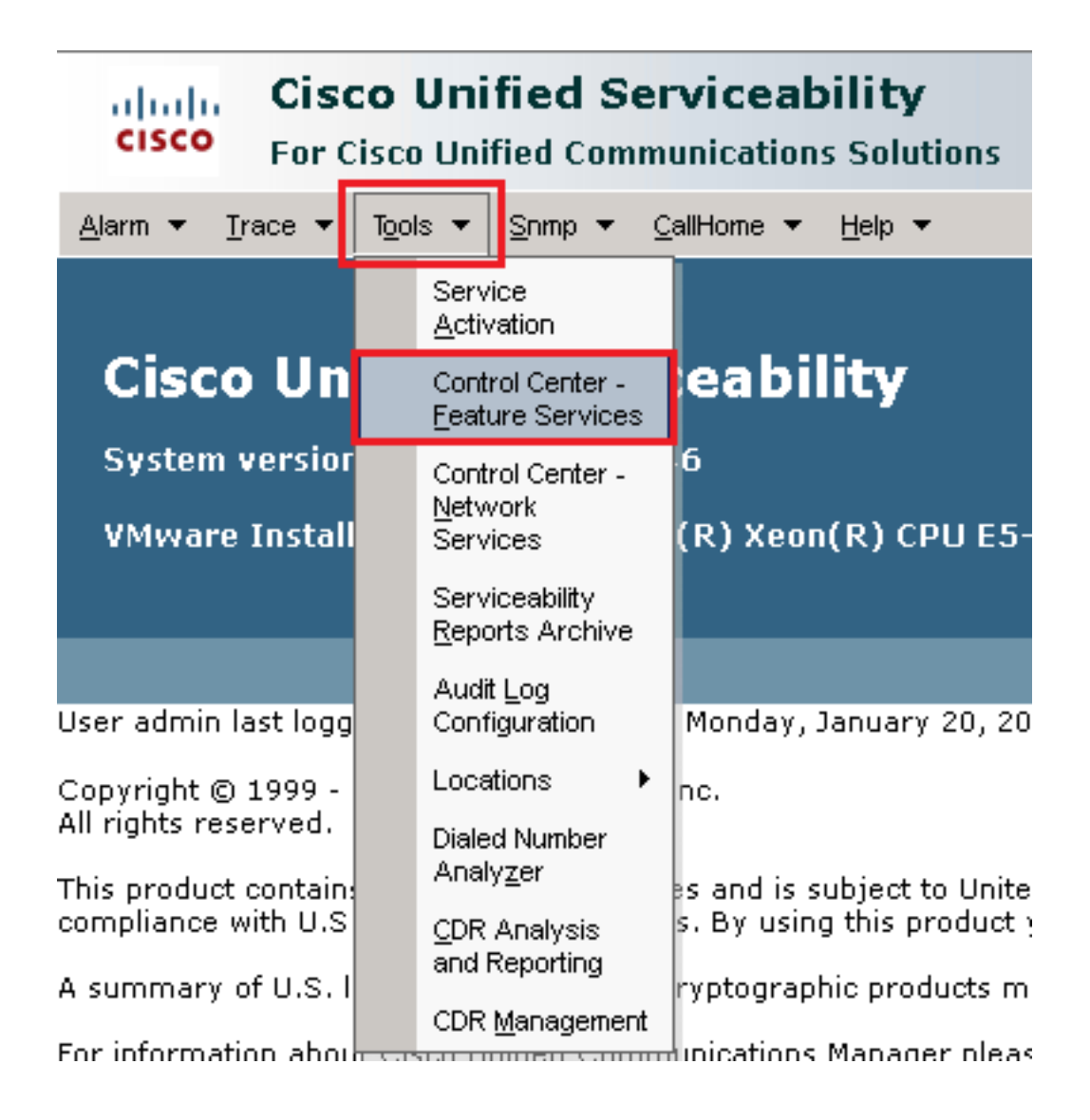

11. サーバを選択し、 Go.

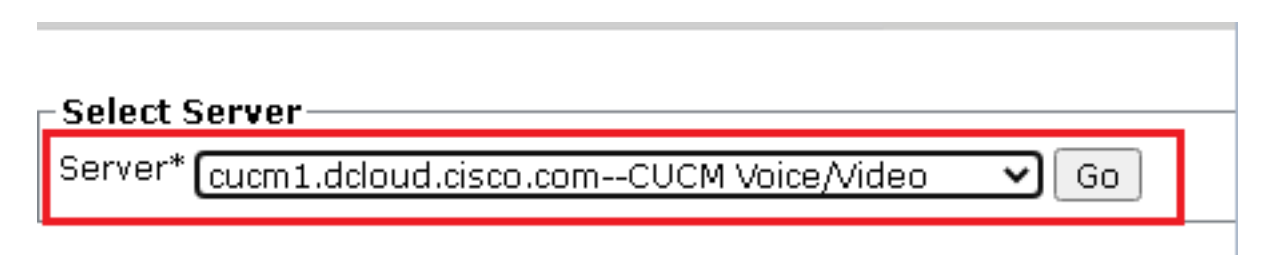

12. CMサービスの下で、 Cisco CallManager をクリックし、 Restart ボタンをクリックします。

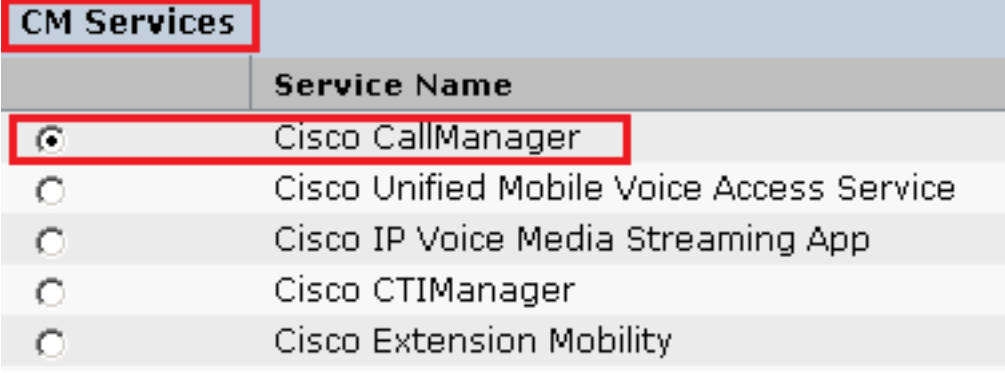

13. ポップアップメッセージを確認し、 OK.サービスが正常に再起動するまで待ちます。

Restarting Service, It may take a while... Please wait for the page to refresh. If you see Starting/Stopping state, refresh the page after sometime to show the right status.

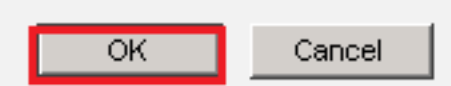

の再起動が成功した後 Cisco CallManagerを選択し、 Cisco CTIManager 次に、 Restart 再起動する 14. ボタン Cisco CTIManager service .

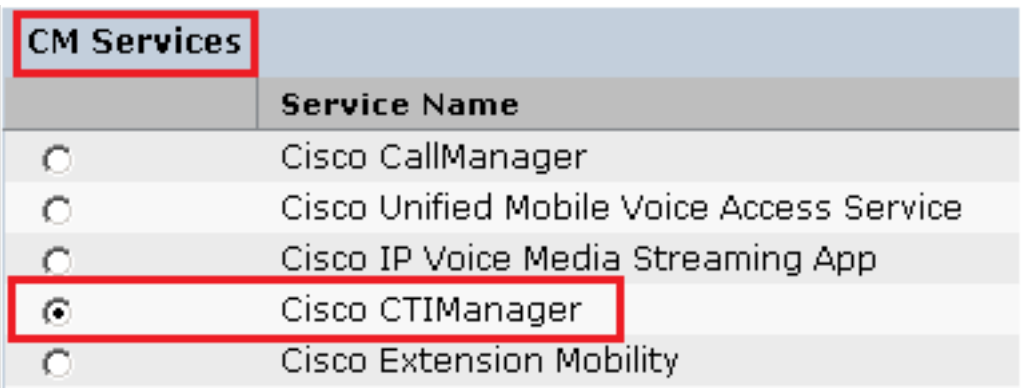

15. ポップアップメッセージを確認し、 OK.サービスが正常に再起動するまで待ちます。

Restarting Service, It may take a while... Please wait for the page to refresh. If you see Starting/Stopping state, refresh the page after sometime to show the right status.

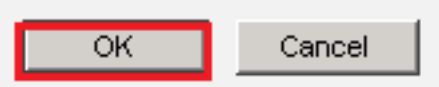

サービスが正常に再起動した後、クラスタセキュリティモードが混合モードに設定されて 16. いることを確認するには、ステップ5で説明されているようにCUCM管理に移動し、 Cluster Security Mode.次に設定する必要があります。 1.

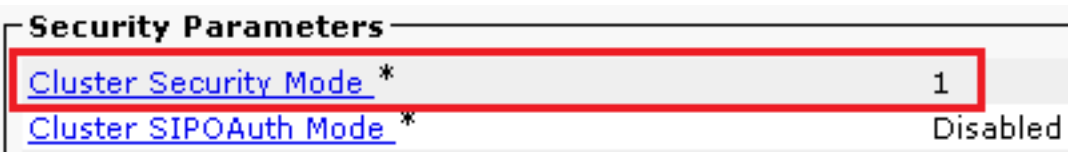

#### CUBEおよびCVPのSIPトランクセキュリティプロファイルの設定

手順:

- 1. CUCM管理インターフェイスにログインします。
- CUCMに正常にログインした後、 System > Security > SIP Trunk Security Profile CUBEのデバイスセキ 2.ュリティプロファイルを作成します。

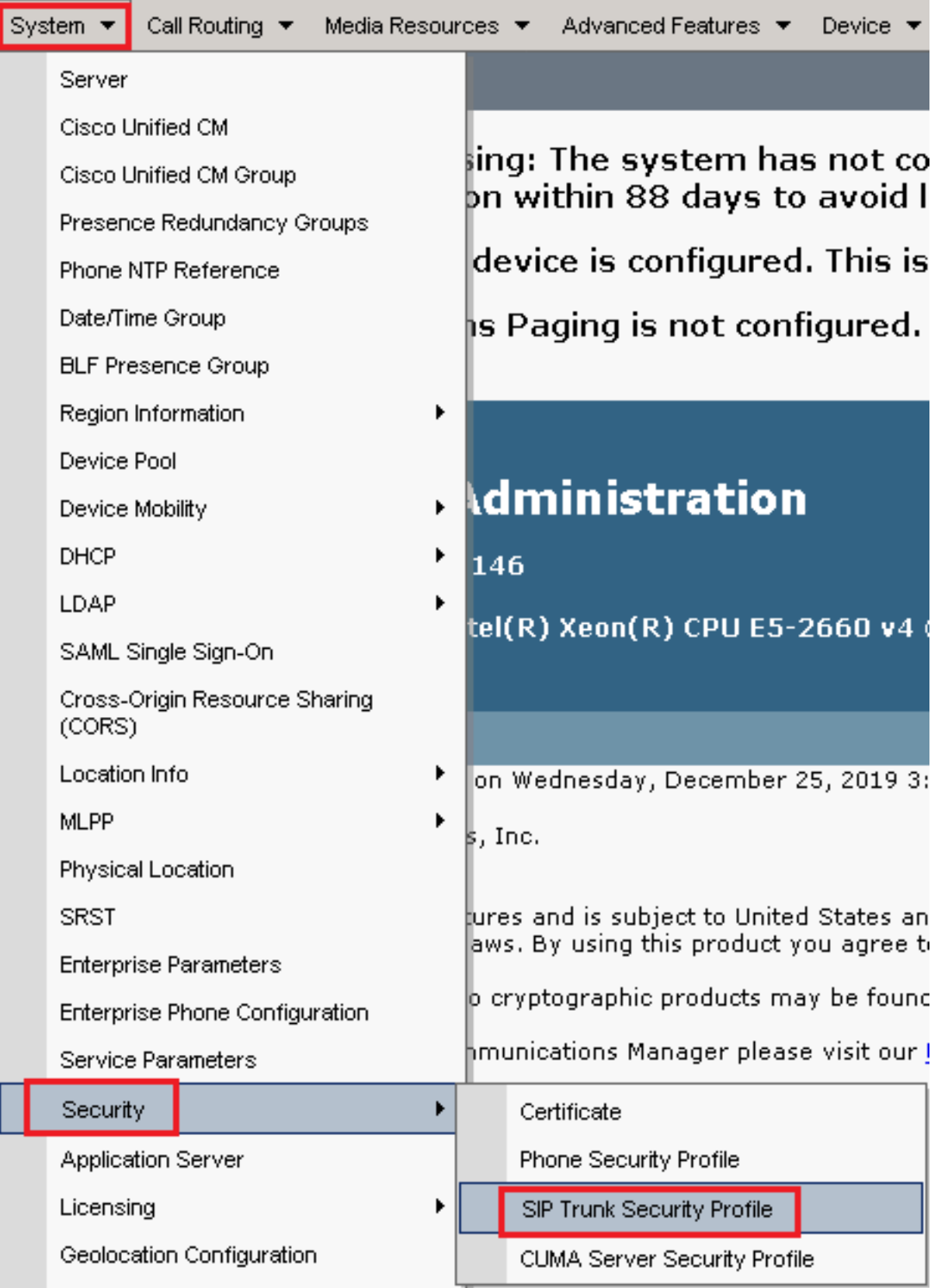

3. 左上の[Add New] をクリックして、新しいプロファイルを追加します。

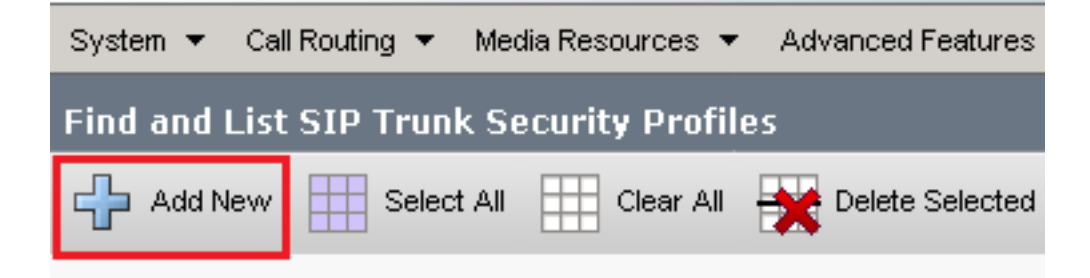

4. 設定 SIP Trunk Security Profile 次の図のように入力し、 Save ページの左下。

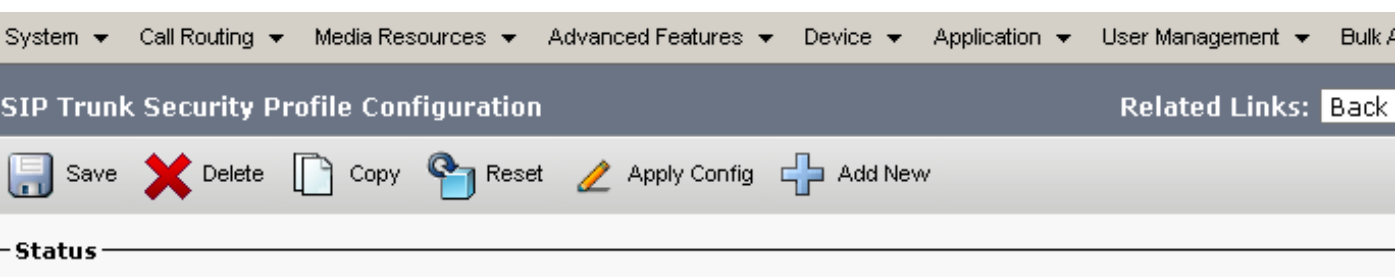

Add successful Reset of the trunk is required to have changes take effect.

#### -SIP Trunk Security Profile Information

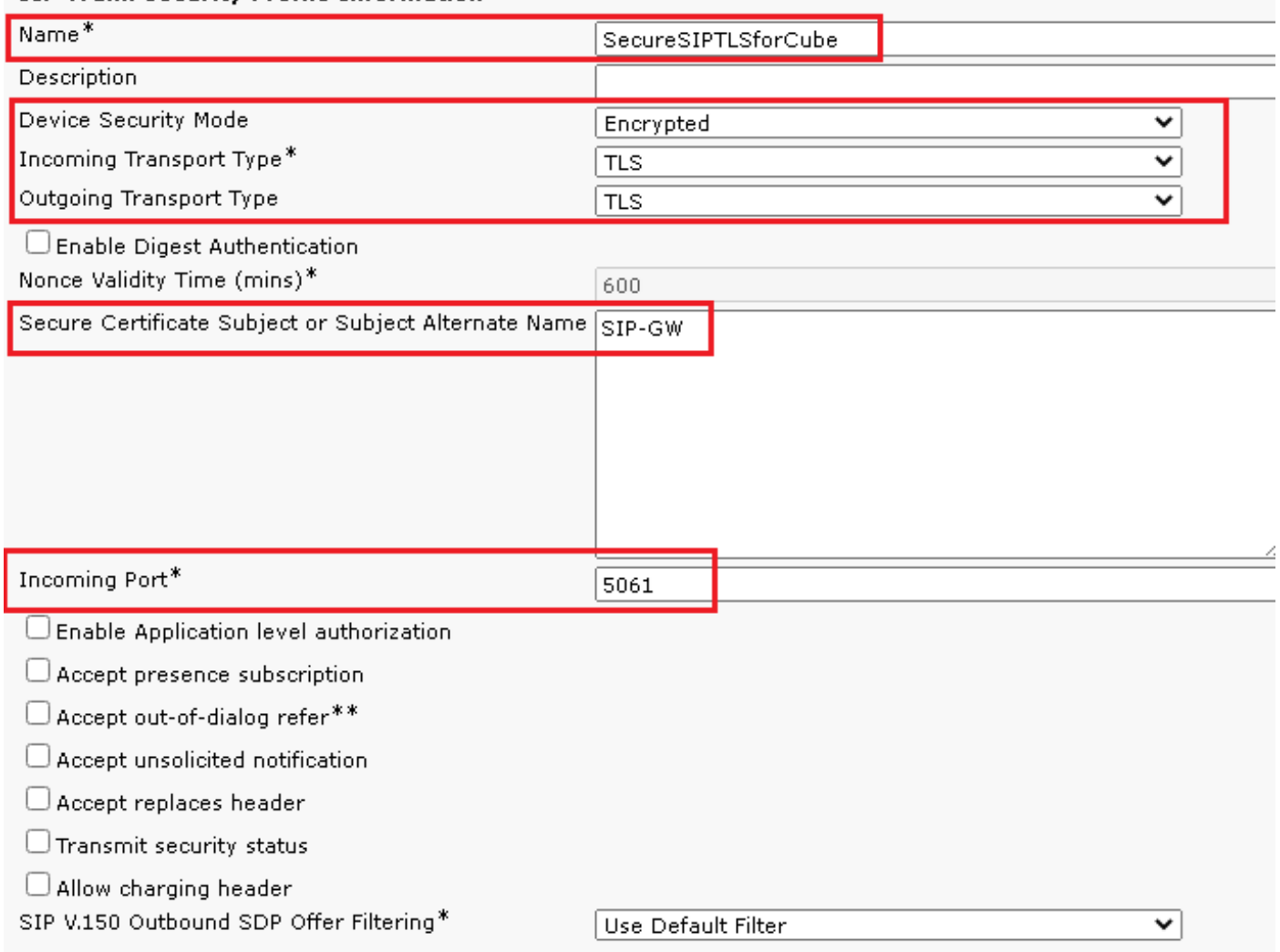

#### 必要があります。

6.クリック Copy ボタンをクリックし、 Name から SecureSipTLSforCVP.Change Secure Certificate Subject 一致する必要があるCVPコールサーバ証明書のCNに送信します。クリック Save をクリッ クして、クエリーを実行します。

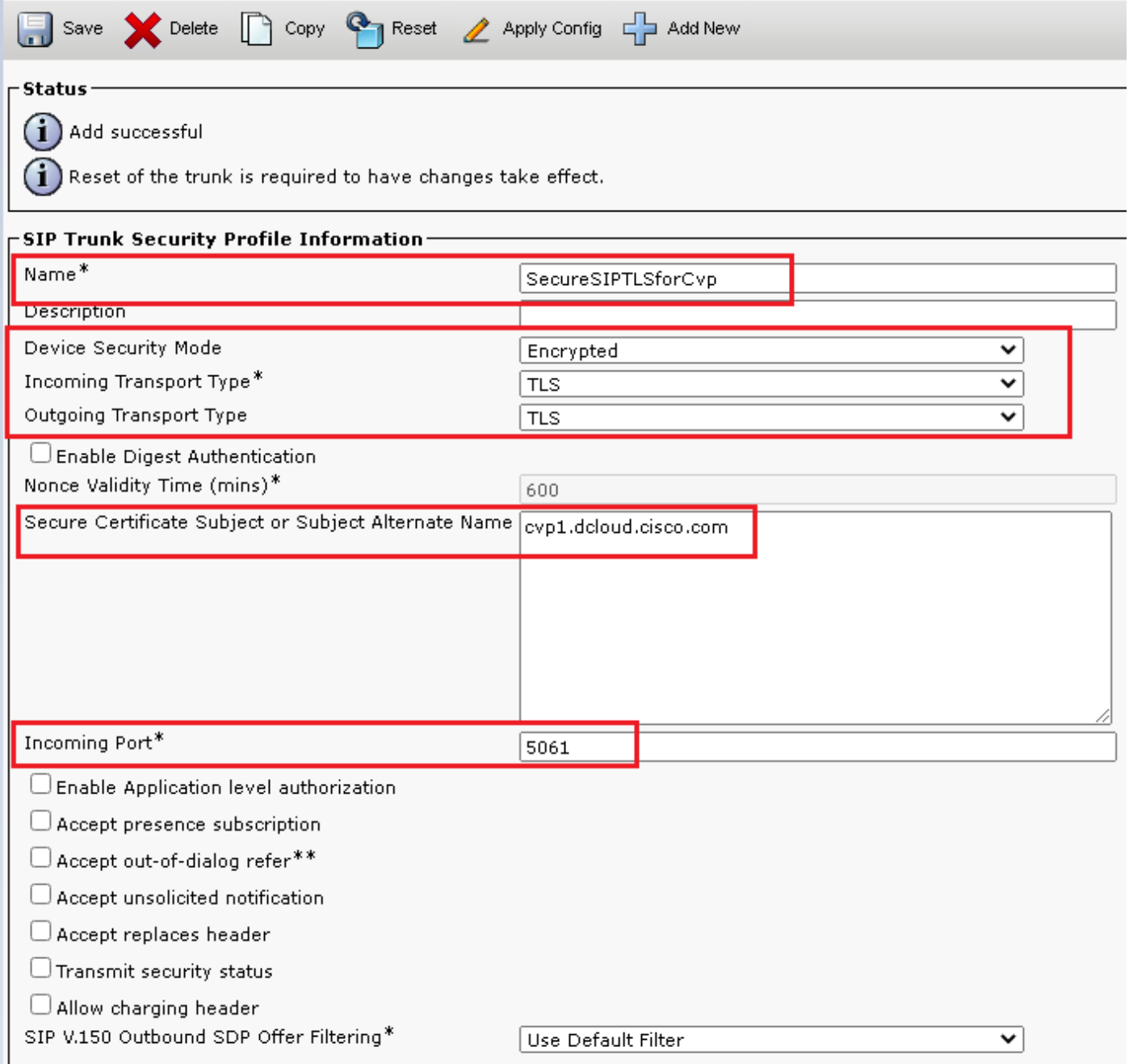

#### SIPトランクセキュリティプロファイルをそれぞれのSIPトランクに関連付け、SRTPを有効にす る

手順:

1. [CUCM Administration]ページで、 Device > Trunk.

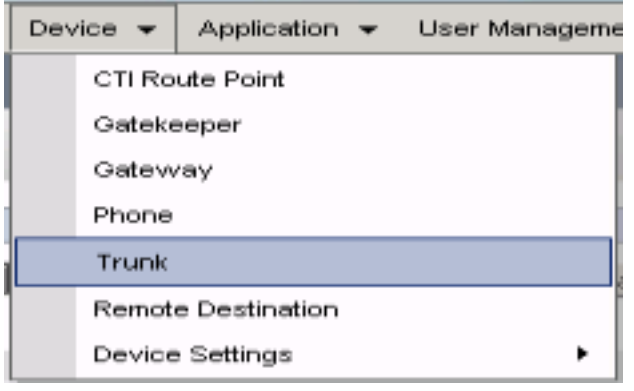

## 2. CUBEトランクを検索します。この例では、CUBEトランク名は vCube をクリックし、 Find.

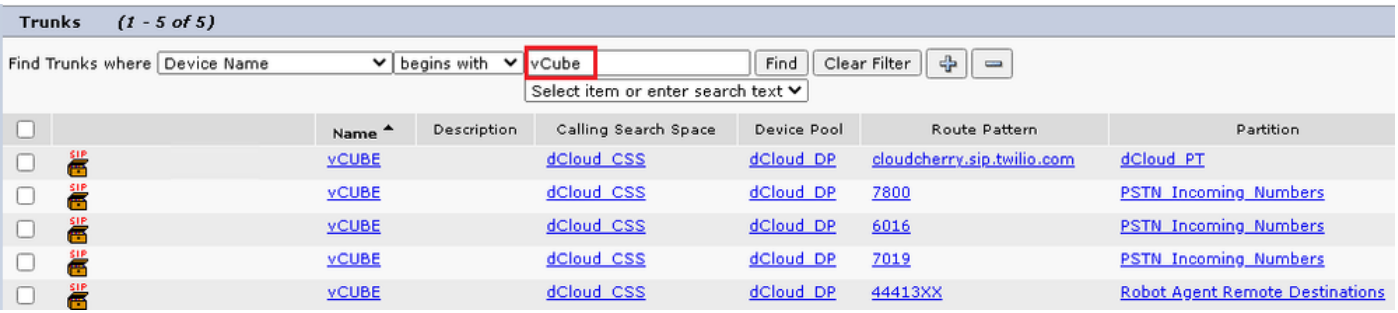

#### 3. クリック vCUBE をクリックして、vCUBEトランク設定ページを開きます。

#### 4. イン Device Information セクションを確認してください。 SRTP Allowed SRTPを有効にします。

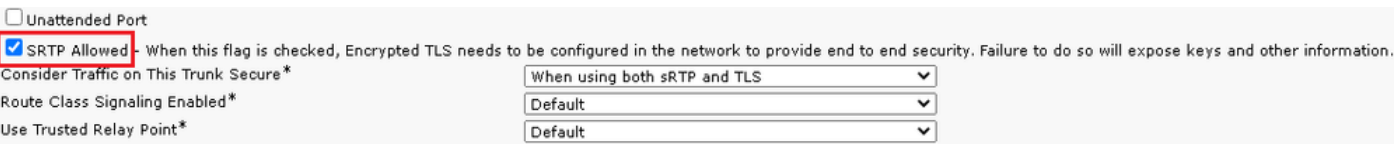

- 5. 下にスクロールして、 SIP Information セクションに移動し、 Destination Port から 5061.
- 6. Change SIP Trunk Security Profile から SecureSIPTLSForCube.

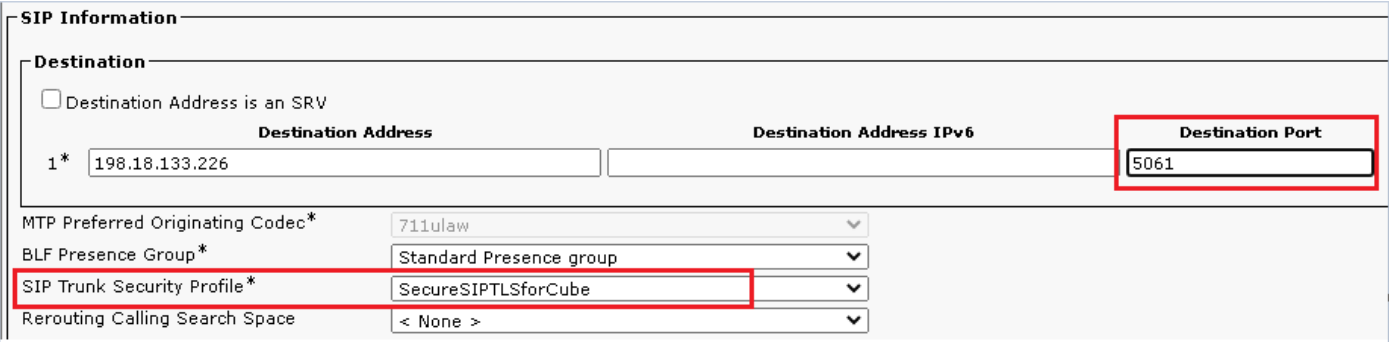

7. クリック Save then Rest から save 変更を適用します

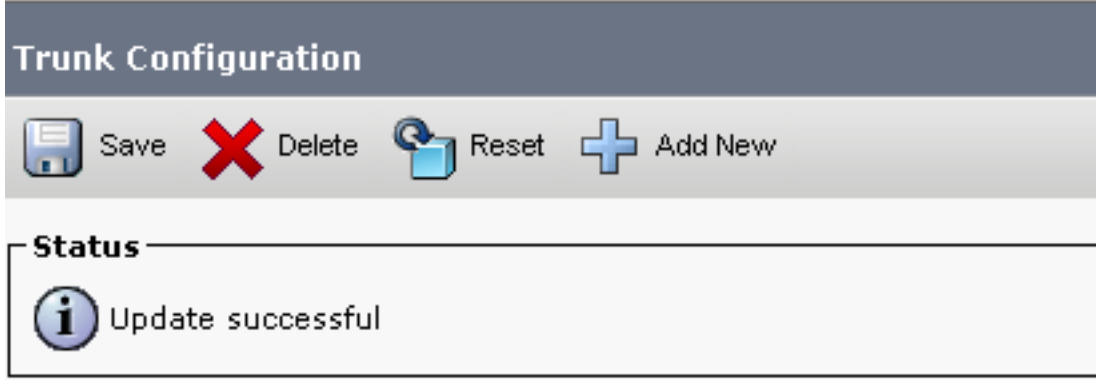

The configuration changes will not take effect on the trunk until a reset is performed. Use the Reset button or Job Scheduler to execute the reset.

 $\overline{\mathsf{OK}}$ 

移動先 Device > TrunkCVPトランクを検索します。この例では、CVPトランク名は cvp-SIP-8. Trunk.クリック Find.

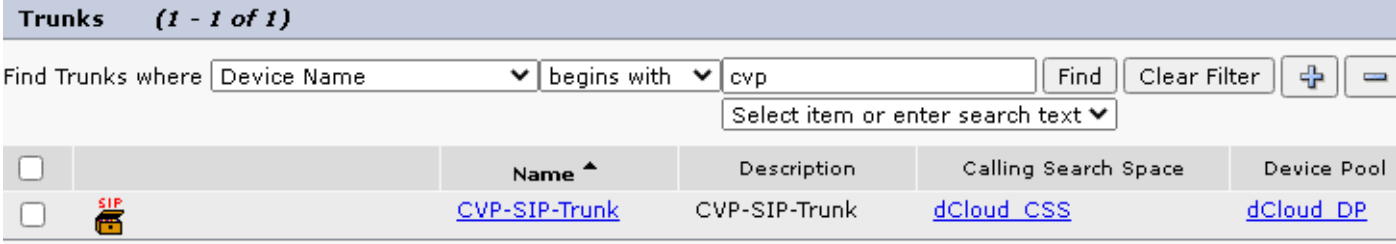

9. クリック CVP-SIP-Trunk CVPトランク設定ページを開きます。 10. イン Device Information セクション、チェック SRTP Allowed SRTPを有効にします。

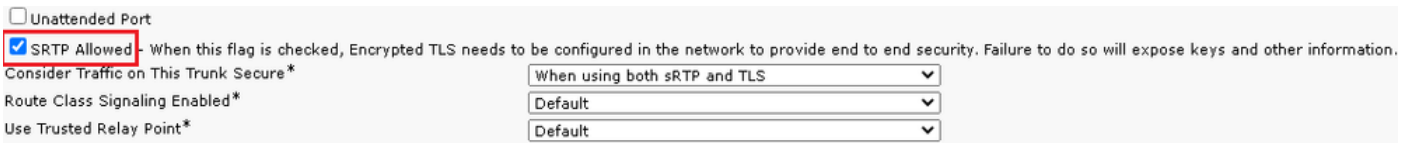

- 11. 下にスクロールして、 SIP Information セクションを変更し、 Destination Port から 5061.
- 12. Change SIP Trunk Security Profile から SecureSIPTLSForCvp.

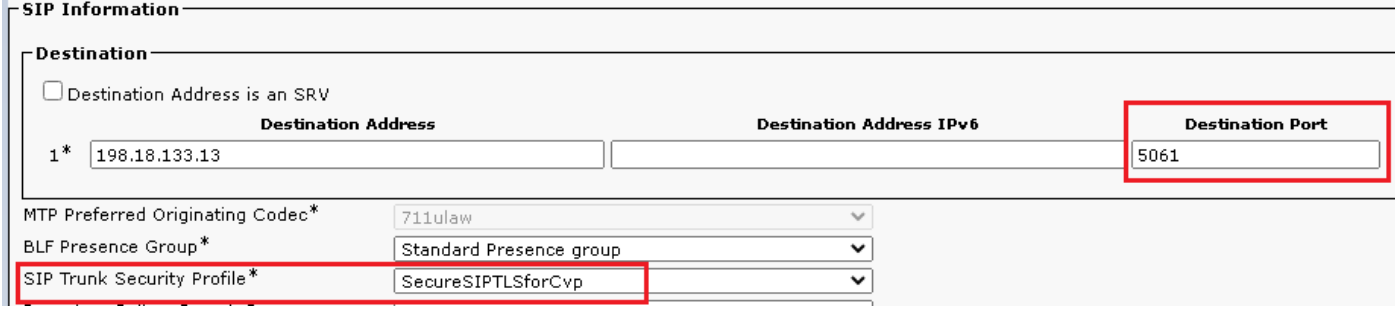

13. クリック Save then Rest から save 変更を適用します

The configuration changes will not take effect on the trunk until a reset is performed. Use the Reset button or Job Scheduler to execute the reset

 $\overline{\mathsf{OK}}$ 

#### CUCMとのセキュアエージェントのデバイス通信

デバイスのセキュリティ機能を有効にするには、ローカルで有効な証明書(LSC)をインストール し、セキュリティプロファイルをそのデバイスに割り当てる必要があります。LSCは、CUCM CAPF秘密キーで署名されたエンドポイントの公開キーを保持します。デフォルトでは、電話機 にはインストールされません。

手順:

- 1. ログイン先 Cisco Unified Serviceability サポートされていません。
- 2. 移動先 Tools > Service Activation.

#### **Cisco Unified Serviceability** ahaha **CISCO For Cisco Unified Communications Solutions**

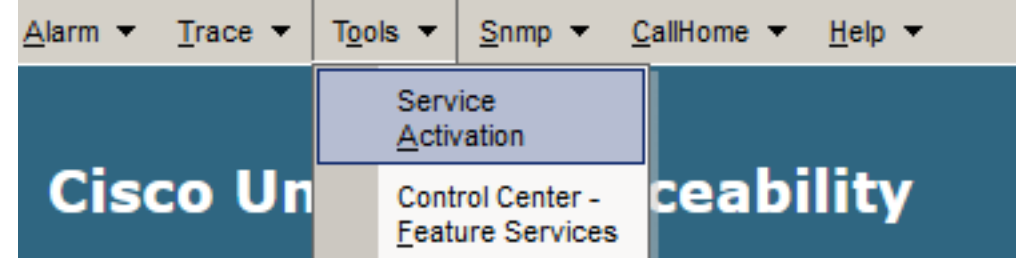

3. CUCMサーバを選択し、 Go.

#### **Service Activation**

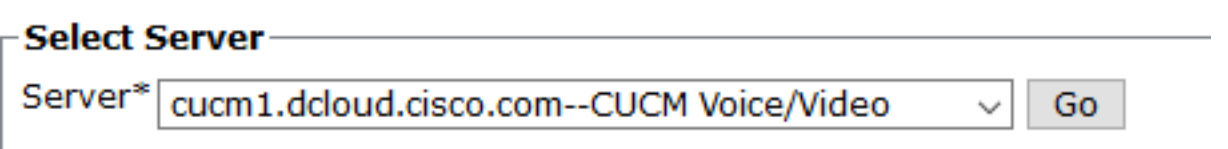

オン Cisco Certificate Authority Proxy Function をクリックし、 Save サービスをアクティブ化します 4. 。クリック Ok をクリックします。

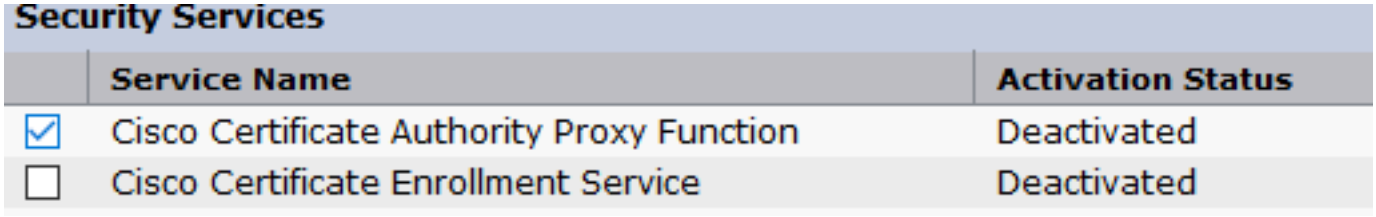

5. サービスがアクティブになっていることを確認し、CUCM administrationに移動します。

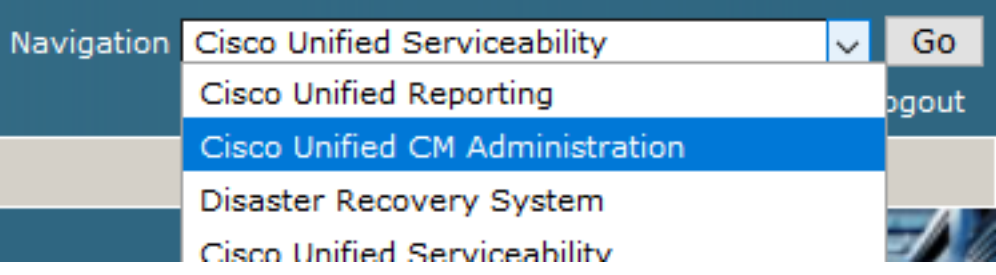

CUCM管理へのログインに成功したら、に移動します。 System > Security > Phone Security Profile エ 6.ージェントデバイスのデバイスセキュリティプロファイルを作成します。

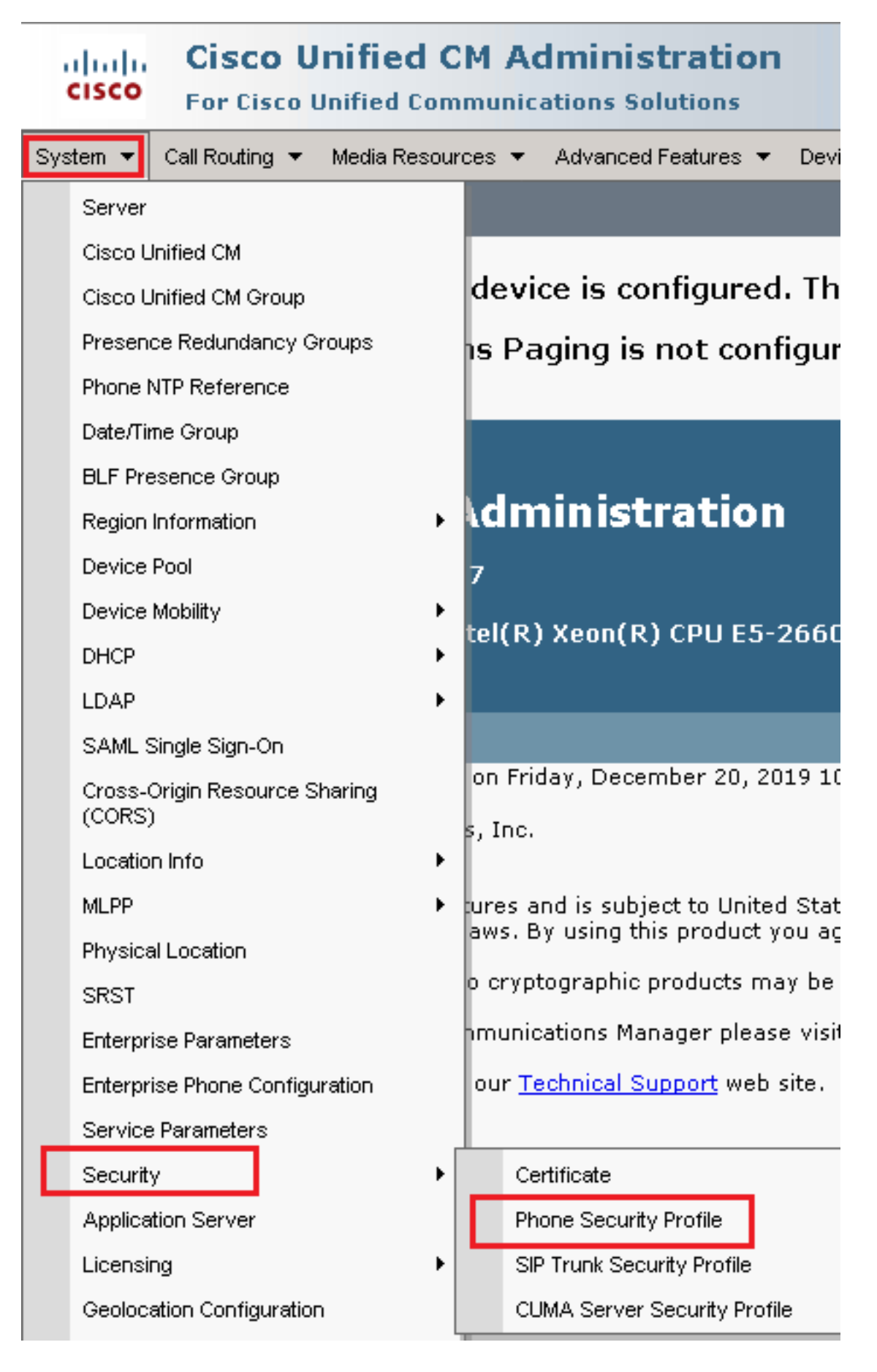

7. 使用しているエージェントデバイスタイプに対応するセキュリティプロファイルを見つけま す。この例では、ソフトフォンが使用されているため、 Cisco Unified Client Services Framework - Standard SIP Non-Secure Profile. コピーアイコンをクリックします ユニのプロファイルをコピー します。

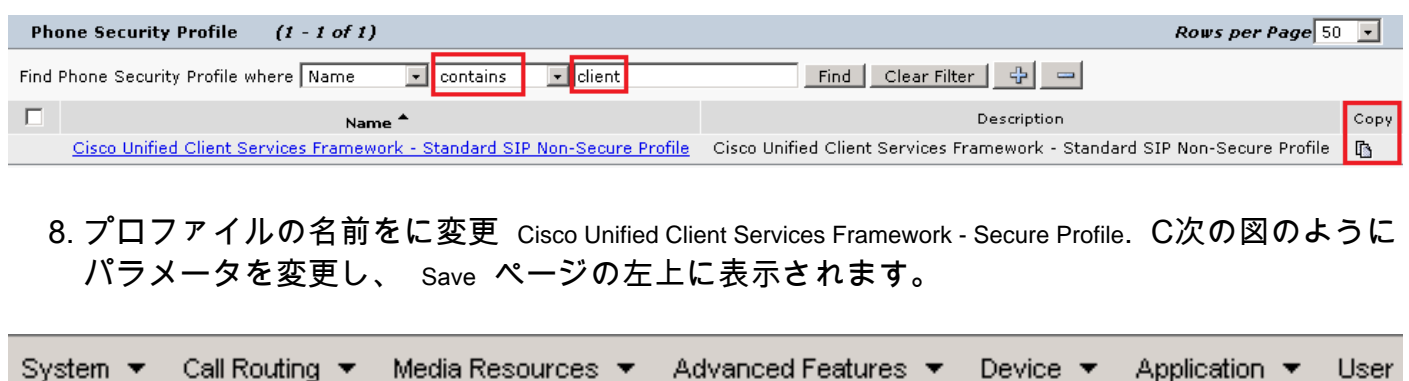

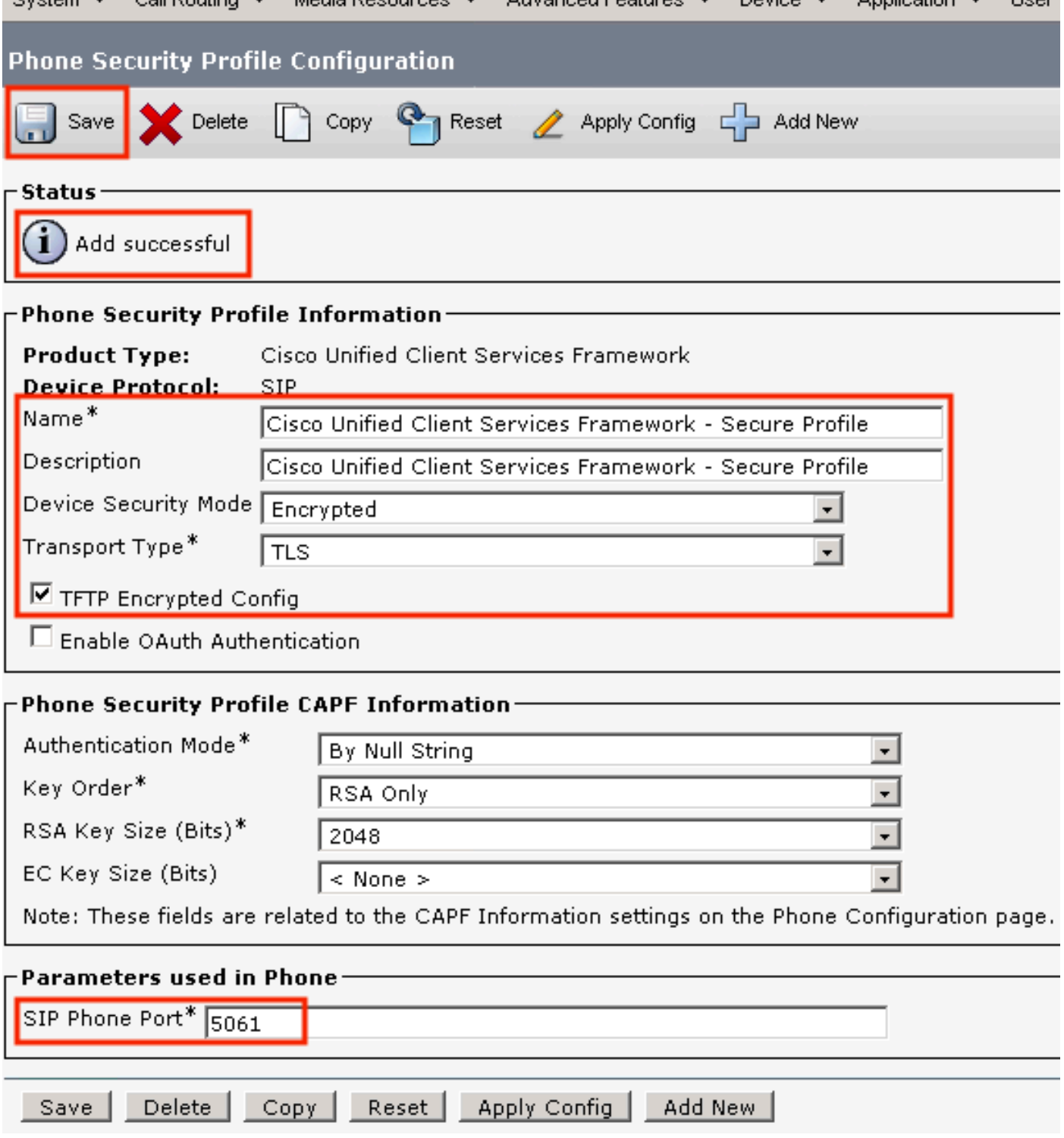

9. 電話デバイスプロファイルの作成が正常に完了したら、に移動します。 Device > Phone.

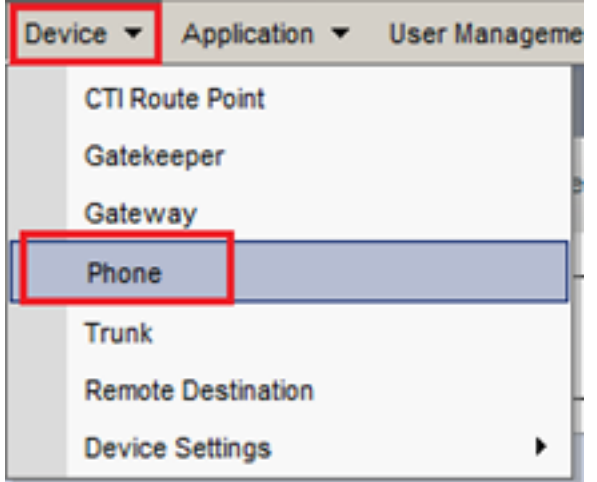

- クリック Find 使用可能なすべての電話機を一覧表示するには、[エージェントの電話機 10. (agent phone)]をクリックします。
- 11. [エージェントの電話機設定(Agent phone configuration)]ページが開きます。検索 Certification Authority Proxy Function (CAPF) Information 。LSCをインストールするには、 Certificate Operation から Install/Upgrade と Operation Completes by 将来の任意の日付に変更します。

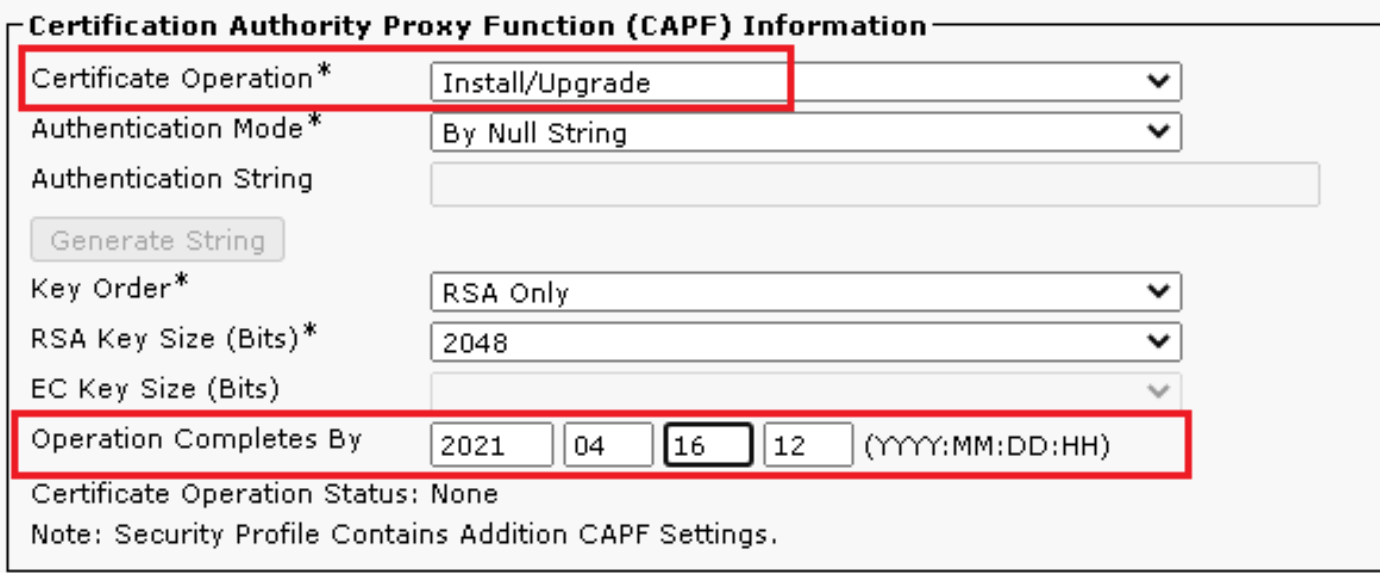

12. 検索 Protocol Specific Information セクションに移動し、 Device Security Profile から Cisco Unified Client Services Framework – Secure Profile.

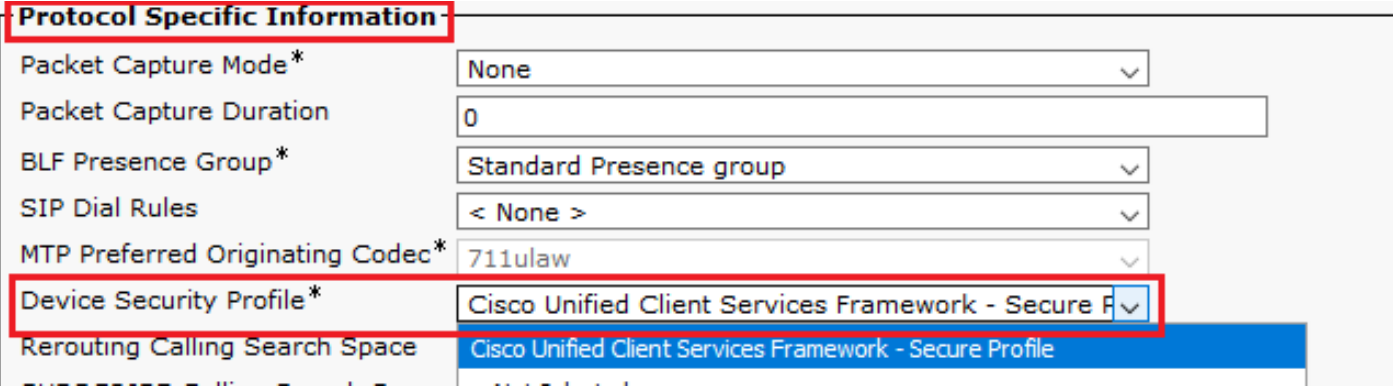

クリック Save ページの左上に表示されます。変更が正常に保存されたことを確認し、 13.Reset.

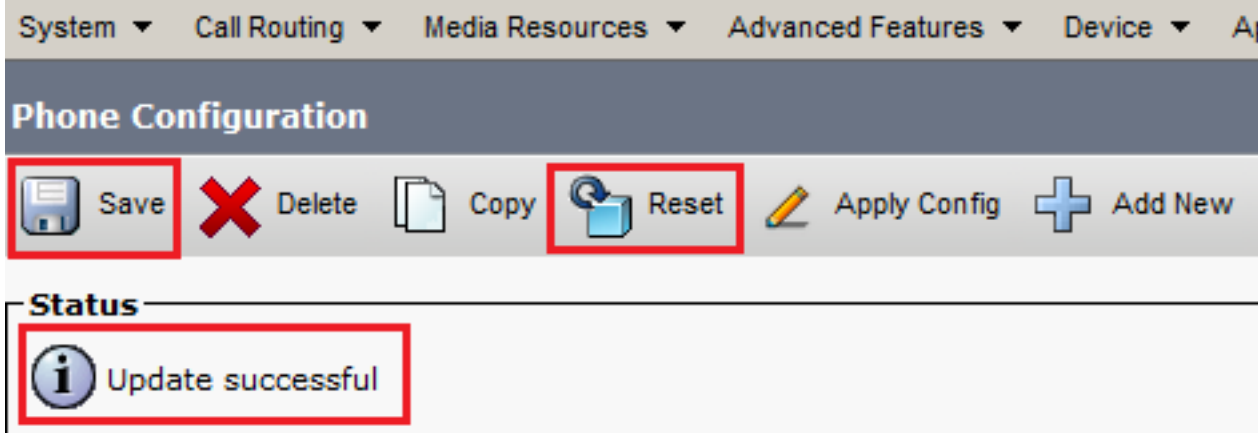

14. ポップアップウィンドウが開き、 Reset をクリックしてアクションを確認します。

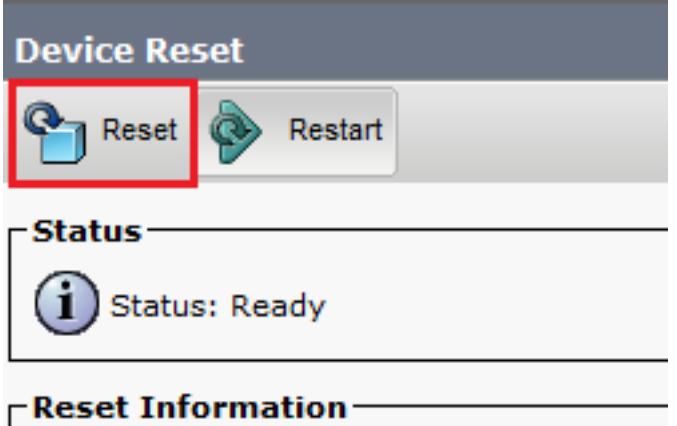

エージェントデバイスがCUCMに再登録されたら、現在のページを更新し、LSCが正常に 15. インストールされていることを確認します。オン Certification Authority Proxy Function (CAPF) Information section, Certificate Operation に設定する必要があります。 No Pending Operation と Certificate Operation Status に設定されている Upgrade Success.

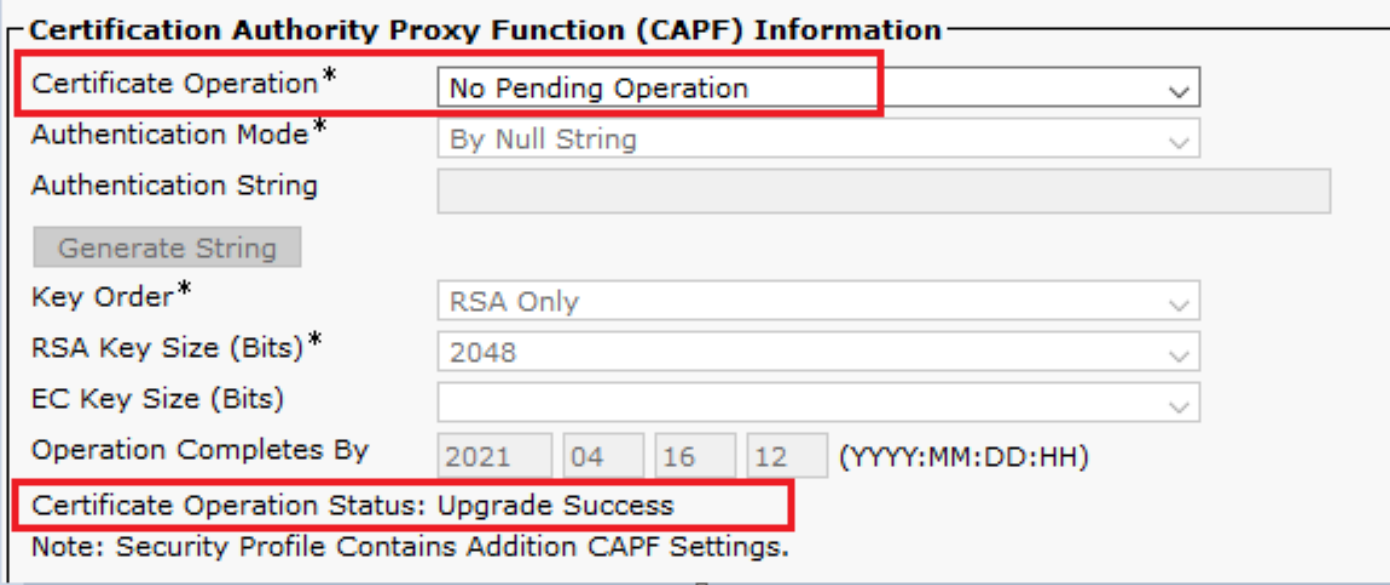

手順と同じ手順を参照してください。7 ~ 13:CUCMでセキュアSIPおよびRTPを使用する 16.他のエージェントのデバイスを保護します。

# 確認

RTPが適切に保護されていることを確認するには、次の手順を実行します。

- 1. コンタクトセンターにテストコールを発信し、IVRプロンプトを聞きます。
- 同時に、vCUBEへのSSHセッションを開き、次のコマンドを実行します。 2. show call active voice brief

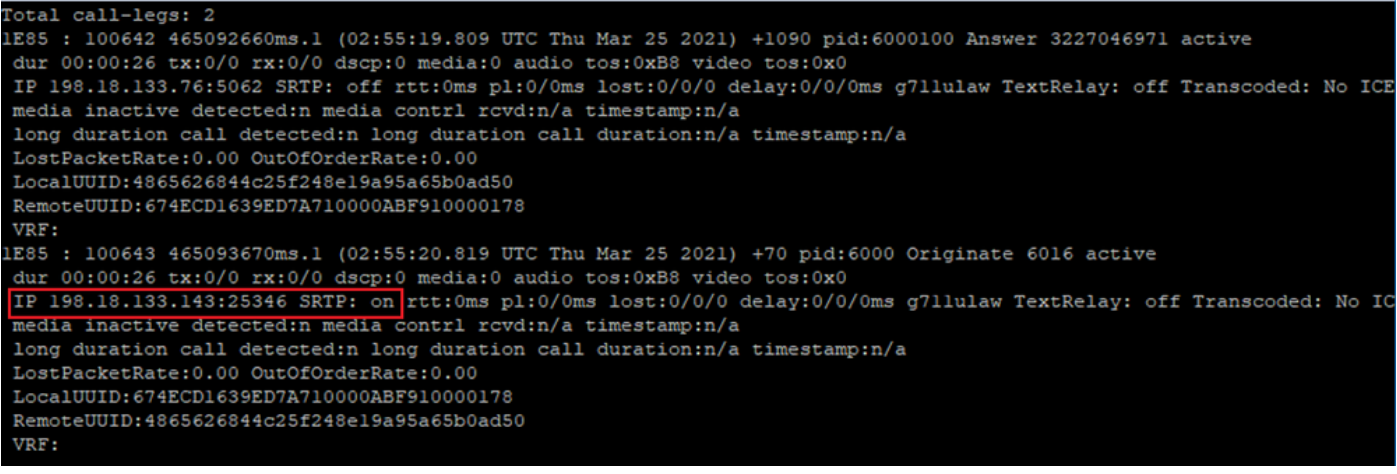

ヒント:SRTPが on CUBEとVVB間(198.18.133.143)。この場合、CUBEとVVBの間のRTPト ラフィックが安全であることを確認します。

#### 3. エージェントがコールに応答できるようにします。

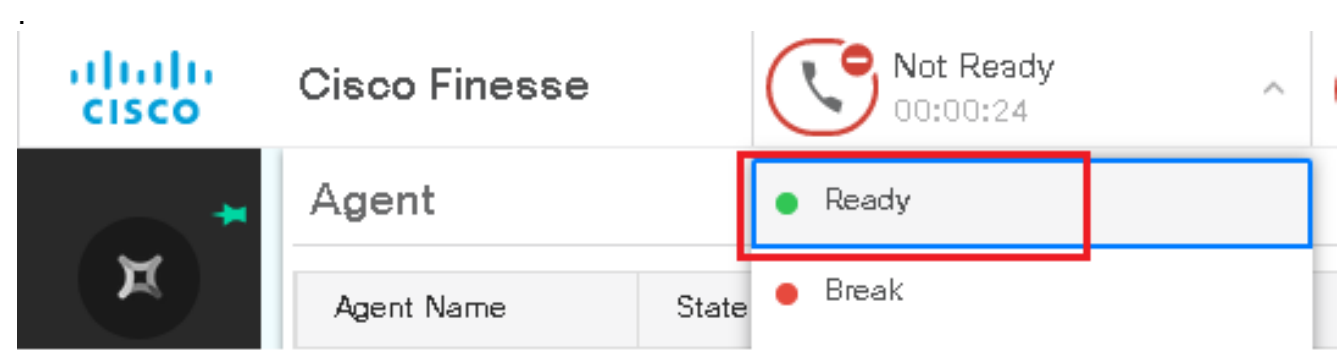

- エージェントが予約され、コールがエージェントにルーティングされます。通話に応答しま 4. す。
- コールがエージェントに接続されます。vCUBE SSHセッションに戻り、次のコマンドを実 5.行します。

show call active voice brief

Cotal call-legs: 2 1E85 : 100642 465092660ms.1 (02:55:19.809 UTC Thu Mar 25 2021) +1090 pid:6000100 Answer 3227046971 connected dur 00:04:01 tx:0/0 rx:0/0 dscp:0 media:0 audio tos:0xB8 video tos:0x0 IP 198.18.133.76:5062 SRTP: off rtt:0ms pl:0/0ms lost:0/0/0 delay:0/0/0ms g7llulaw TextRelay: off Transcoded: No ICE: Off media inactive detected:n media contrl rcvd:n/a timestamp:n/a long duration call detected:n long duration call duration:n/a timestamp:n/a LostPacketRate: 0.00 OutOfOrderRate: 0.00 LocalUUID:4865626844c25f248el9a95a65b0ad50 RemoteUUID:00003e7000105000a000005056a06cb8 VRF: 1E85 : 100643 465093670ms.1 (02:55:20.819 UTC Thu Mar 25 2021) +70 pid:6000 Originate 6016 connected dur 00:04:01 tx:0/0 rx:0/0 dscp:0 media:0 audio tos:0xB8 video tos:0x0 IP 198.18.133.75:24648 SRTP: on rtt:0ms pl:0/0ms lost:0/0/0 delay:0/0/0ms g7llulaw TextRelay: off Transcoded: No ICE: Off media inactive detected:n media contri rovd:n/a timestamp:n/a long duration call detected:n long duration call duration:n/a timestamp:n/a LostPacketRate: 0.00 OutOfOrderRate: 0.00 LocalUUID:00003e7000105000a000005056a06cb8 RemoteUUID:4865626844c25f248el9a95a65b0ad50 VRF:

ヒント:SRTPが on CUBEとエージェントの電話(198.18.133.75)の間で行われます。「はい 」の場合、CUBEとエージェント間のRTPトラフィックが安全であることを確認します。

また、コールが接続されると、エージェントデバイスにセキュリティロックが表示されます 6. .これにより、RTPトラフィックが安全であることも確認できます。

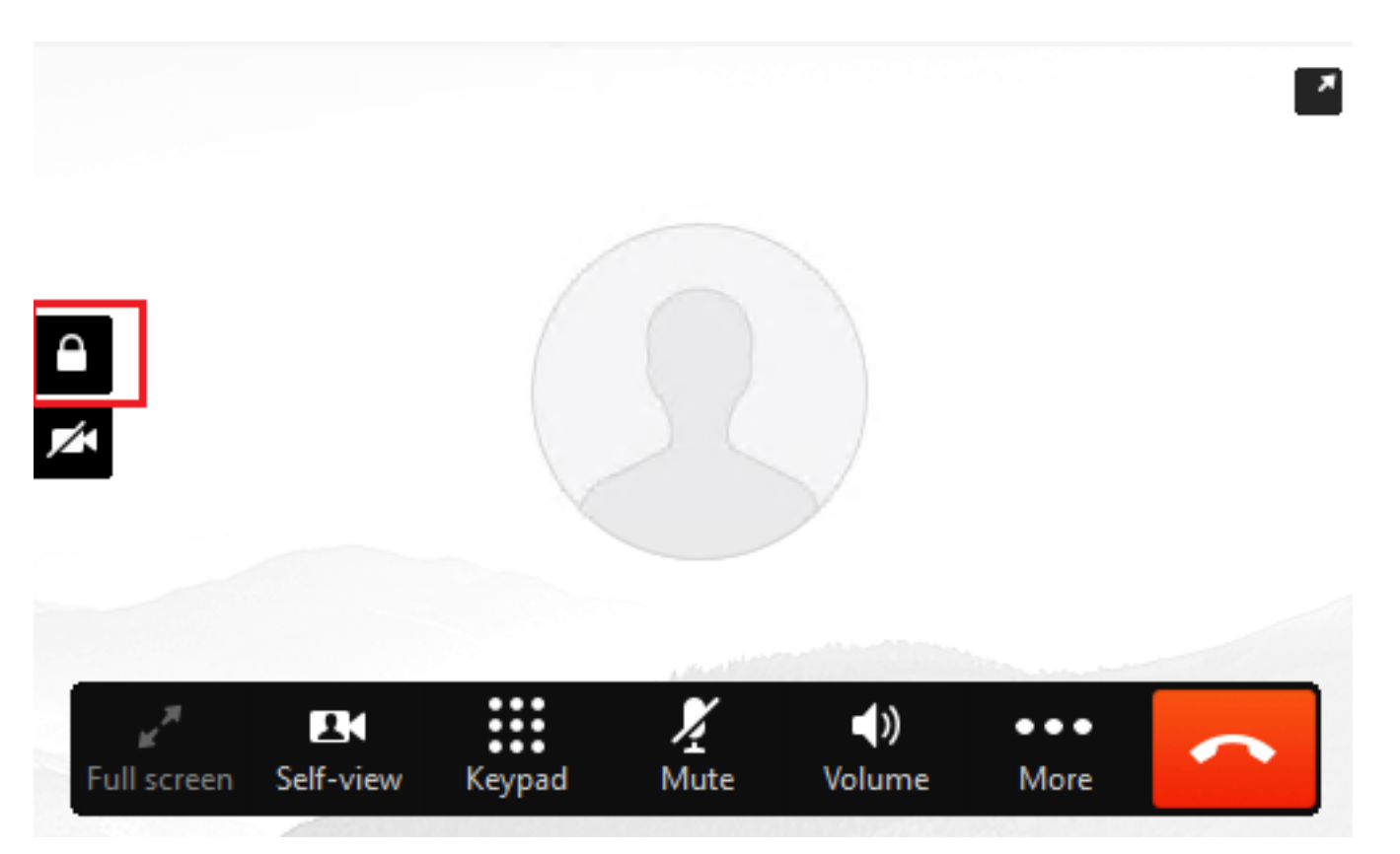

SIP信号が適切に保護されていることを検証するには、[「セキュアSIPシグナリングの設定」](https://www.cisco.com/c/ja_jp/support/docs/contact-center/unified-contact-center-enterprise/218434-configure-secure-sip-signaling-in-contac.html)の記 事を参照してください。

翻訳について

シスコは世界中のユーザにそれぞれの言語でサポート コンテンツを提供するために、機械と人に よる翻訳を組み合わせて、本ドキュメントを翻訳しています。ただし、最高度の機械翻訳であっ ても、専門家による翻訳のような正確性は確保されません。シスコは、これら翻訳の正確性につ いて法的責任を負いません。原典である英語版(リンクからアクセス可能)もあわせて参照する ことを推奨します。